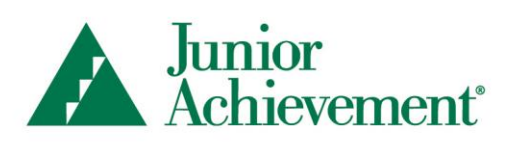

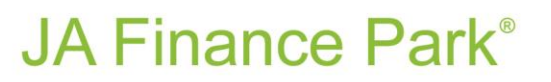

## **JA Connect, the JA Learning Platform**

#### **Quick Start Guide for Educators**

This guide will help you log in and access JA Connect, the Junior Achievement learning platform for JA blended-model programs *and* Resources*.* Please contact your local JA staff with any questions or concerns.

- 1. JA USA will send you a welcome email to confirm your registration and allow you to set your own password. Once registration is confirmed, proceed to step 2.
- 2. Open your Web browser (latest version of Mozilla Firefox or Google Chrome recommended) and go to [https://learn.ja.org/.](https://learn.ja.org/)
- 3. Select the  $3<sup>rd</sup>$  box Educators, Students, Volunteers

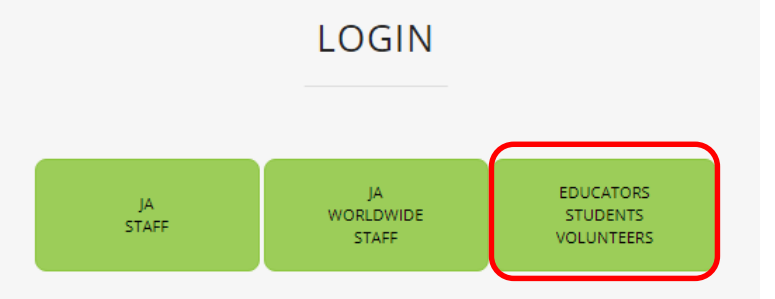

4. Allow the system access to your computer.

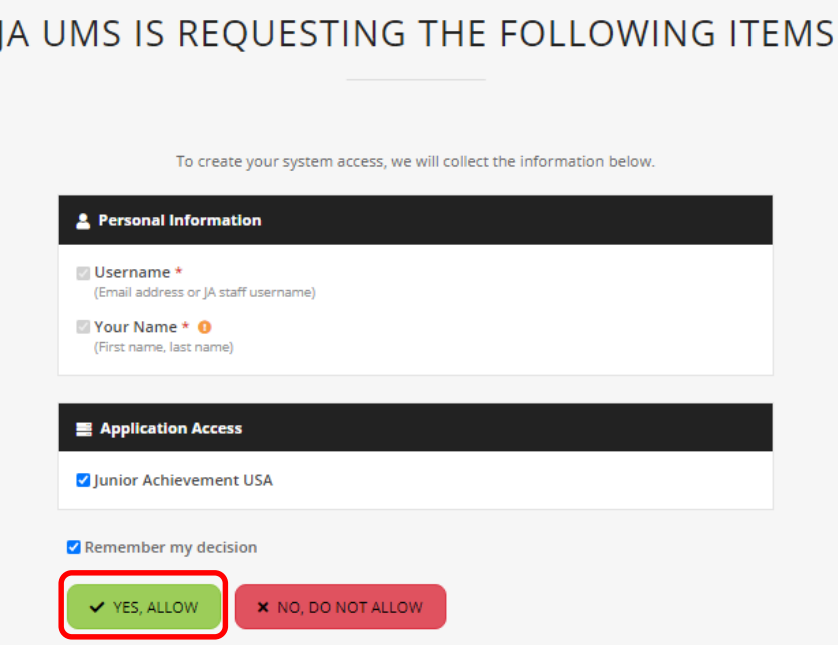

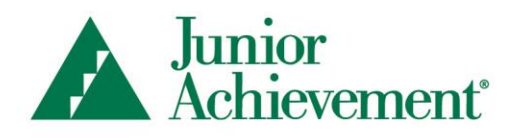

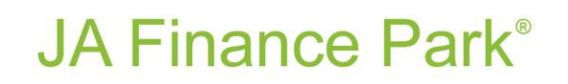

5. Enter your login (email address) and password (you set up). \*If you've forgotten your password, please click 'forgot password' to reset.

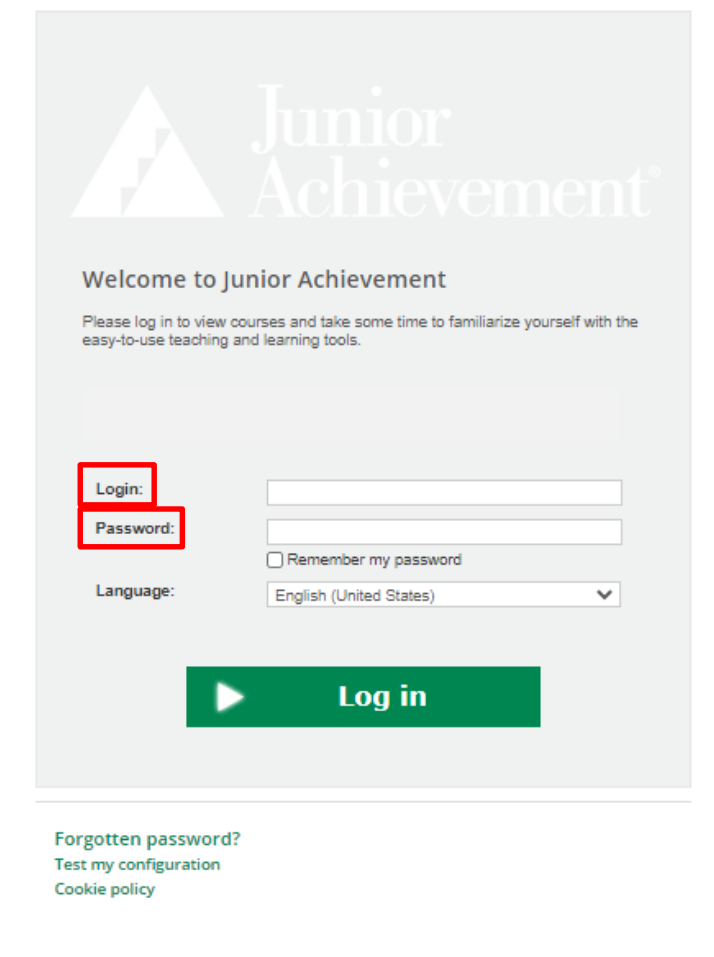

6. If this is your first time logging in, review the Junior Achievement - Terms of Use and Privacy Policy. Check the box to agree and select "Continue."

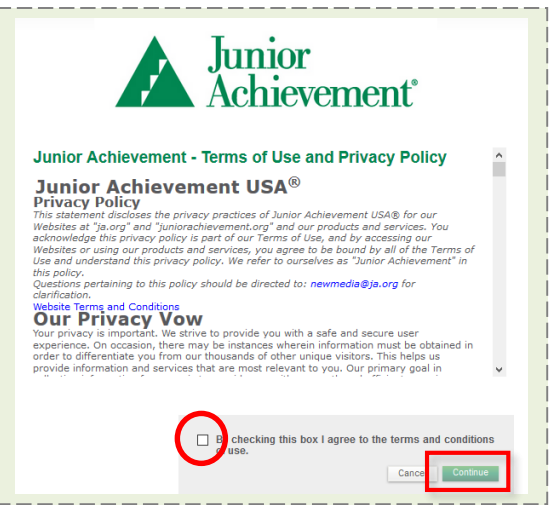

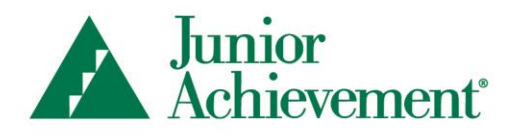

## **JA Finance Park**<sup>®</sup>

7. From the Home Page, you can access programs by selecting the link in the My JA Courses section. (Note: you may only see JA It's My Job (Soft Skills)™ in your login.)

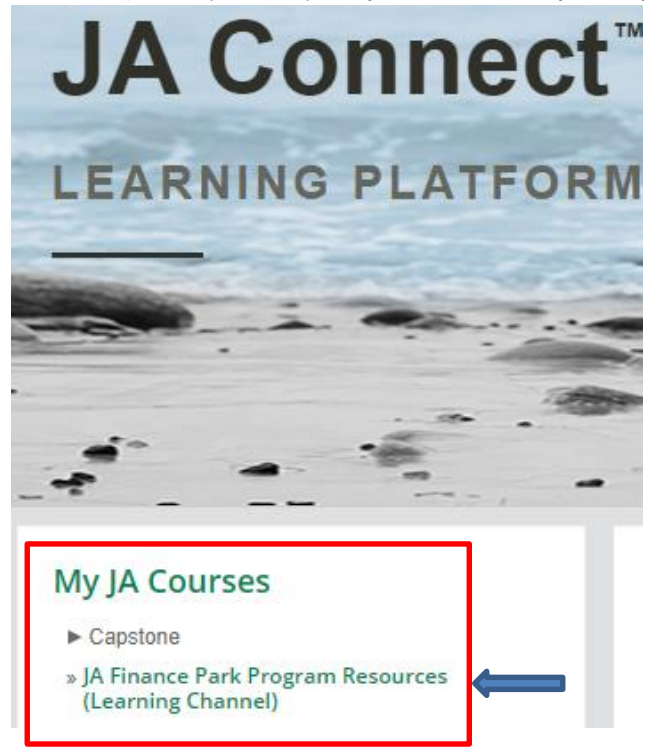

**There are six sections in the JA Finance Park or JA BizTown Program Resources** About Our Program, Curriculum and PowerPoints, External Website Links, Supplements, Surveys and Videos.

**Curriculum and PowerPoints** – These are the PowerPoints that go hand-in-hand with the curriculum. Under "Curriculum" you'll find digital copies of the teacher guide and digital student workbook pages including fillable PDF files. (see last page for download example)

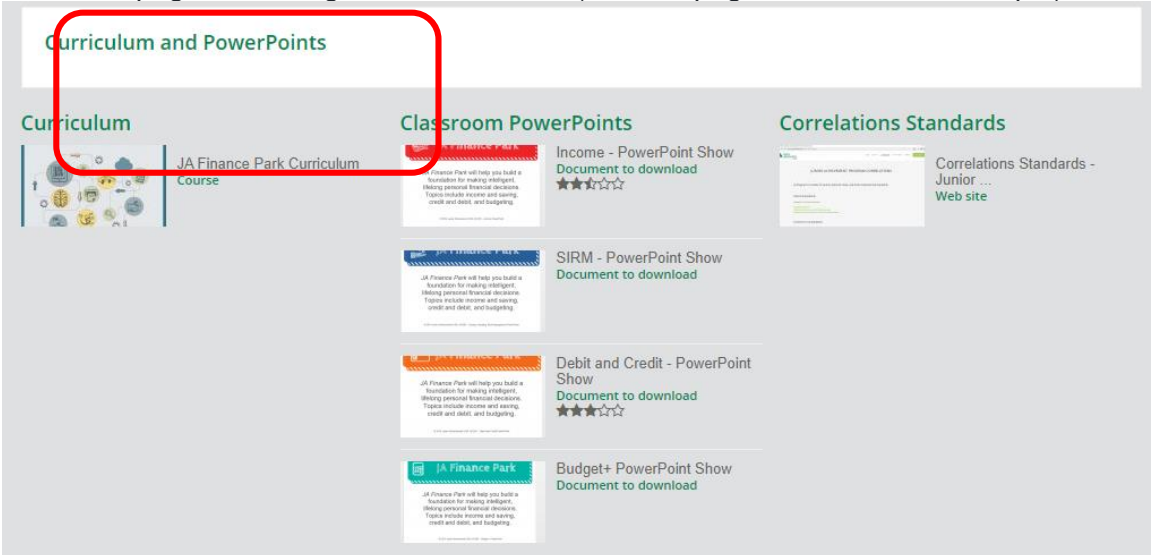

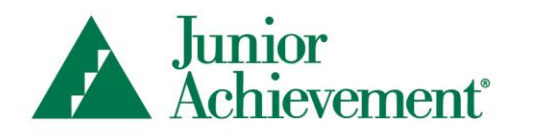

# **JA Finance Park**®

**External Website Links** – Optional data/items to include in your curriculum.

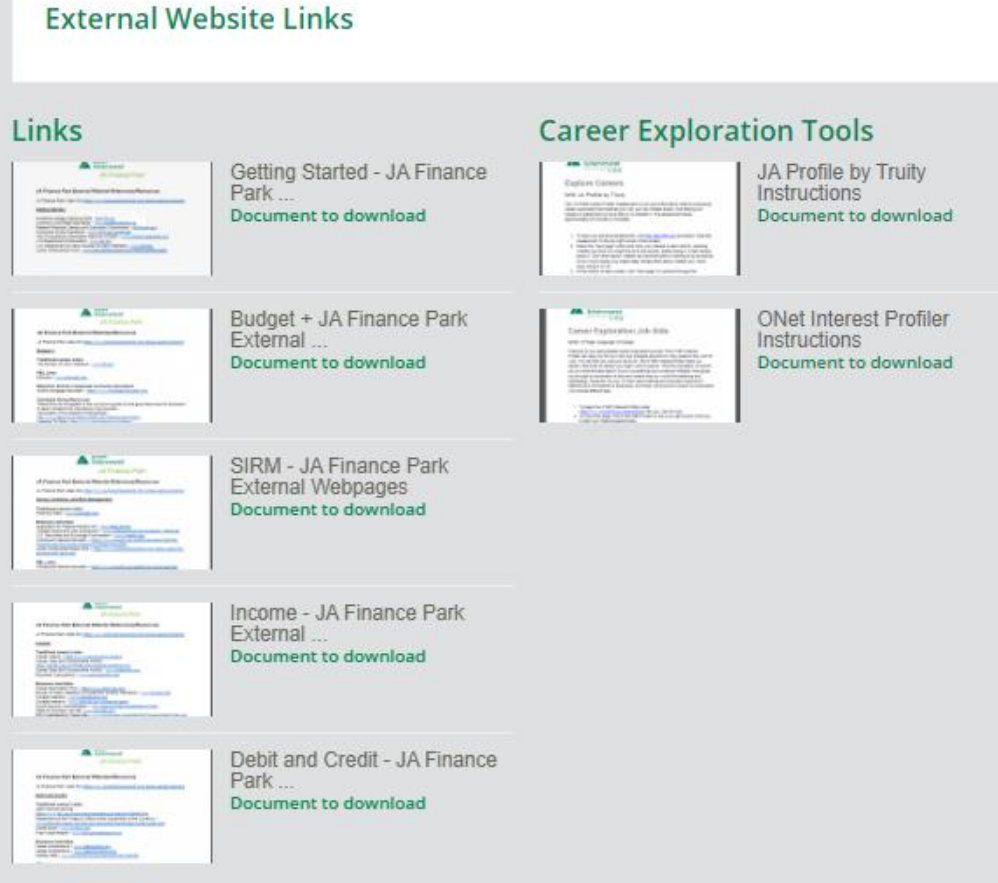

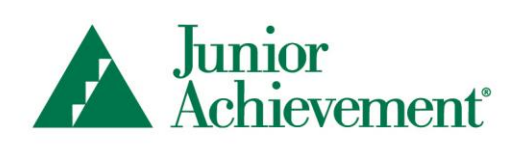

#### **JA Finance Park**<sup>®</sup>

**Supplements** – These are items are included in the curriculum, but we've made readily available to download.

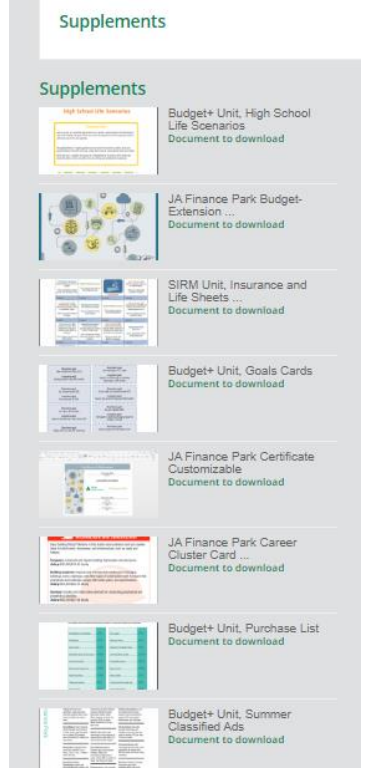

**Surveys** - Pre/post surveys to download. Please note, these are not digital.

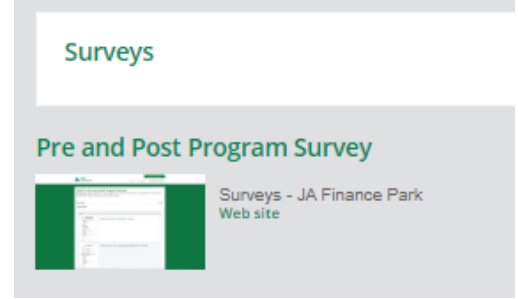

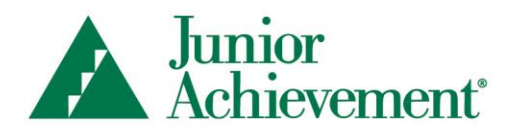

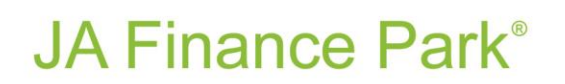

**Videos –** Different videos to view on JA Finance Park or JA BizTown.

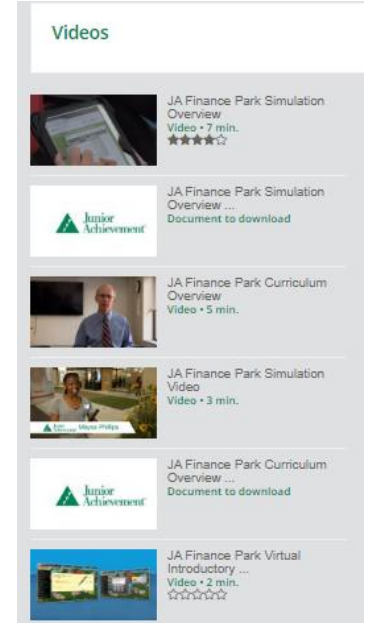

How to Download Files - after you click a link within the Resources, you may receive what looks like a green 'play' button. By clicking the triangle, the file will download to your computer OR it may display as a PDF and you'll need to download to your computer.

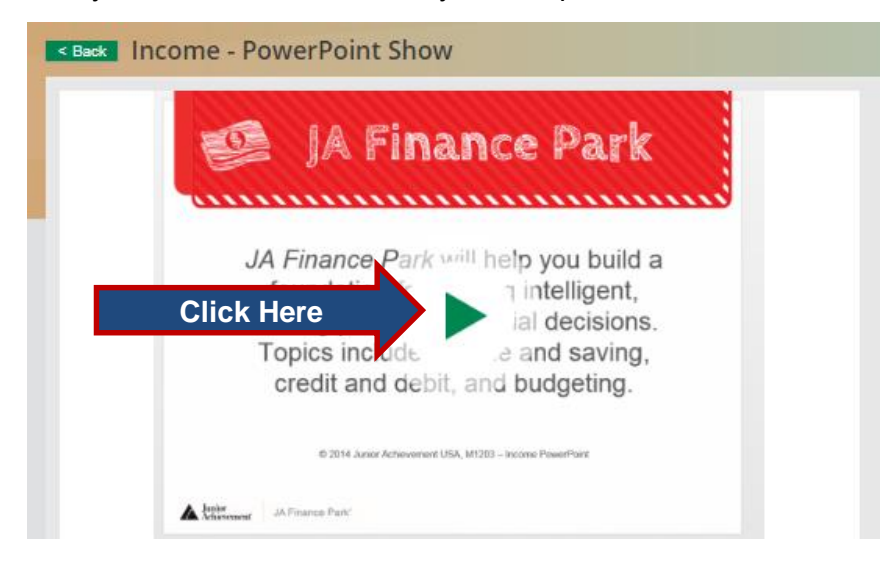